# **USERGUIDE** | MT4+ TRADE TERMINAL

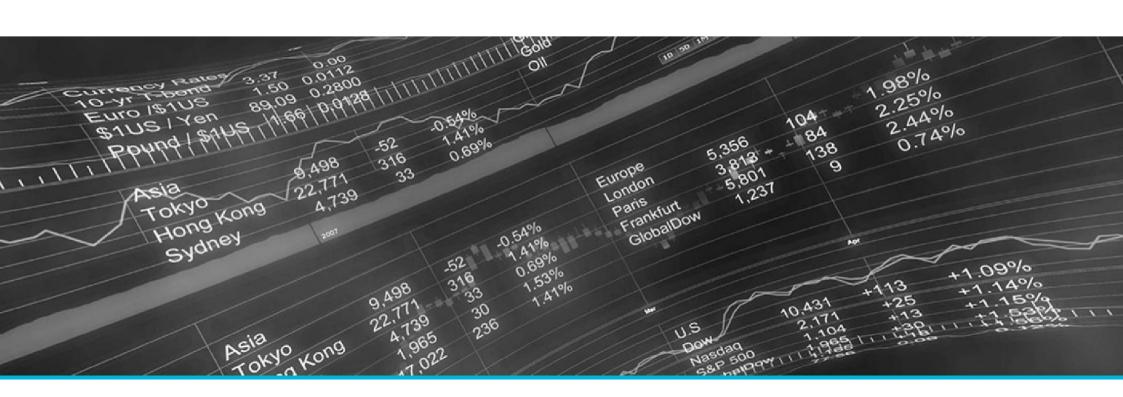

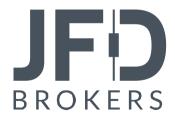

| 1. INSTALLATION OF THE MT4+TRADE TERMINAL | PAGE 03 |
|-------------------------------------------|---------|
| 2. OVERVIEW OF THE MT4+TRADE TERMINAL     | PAGE 06 |
| 3. MARKET WATCH                           | PAGE 09 |
| A. PLACING BUY / SELL ORDERS              | PAGE 09 |
| B. PLACING OF PENDING ORDERS              | PAGE 10 |
| C. OCO (ONE-CANCELS-OTHER) ORDERS         | PAGE 12 |
| D. ORDER TEMPLATES                        | PAGE 14 |
| E. SYMBOL INFORMATION                     | PAGE 15 |
| F. OPENING A CHART                        | PAGE 16 |
| 4. ACCOUNT INFORMATION                    | PAGE 17 |
| A. SETTING AN ALARM                       | PAGE 18 |
| B. CLOSING CHARTS AND ORDERS              | PAGE 21 |
| 5. OPEN AND PENDING ORDERS LIST           | PAGE 22 |
| A. MODIFYING ORDERS                       | PAGE 24 |
| B. OCA (ONE CANCELS ALL) GROUPS           | PAGE 32 |
| C. ORDER SUMMARIES                        | PAGE 34 |
| D. CLOSING OF POSITIONS                   | PAGE 35 |
| E. SETTINGS                               | PAGE 36 |

In order to install JFD's **MT4+ Trade Terminal**, follow the steps below:

- 1. Click <u>here</u> to download the retrofit installer containing the full package of JFD MT4+ exclusive add-ons.
- 2. Run the installer file (1) on your computer.
- Select the MetaTrader 4 terminal folder (2) where you would like to install the Add-ons package and press the **Install** button (3).
- 4. Press **OK** in the confirmation dialog box that will appear after successful installation.

| Name <         | 1  | Туре | Size   | Packed |
|----------------|----|------|--------|--------|
| JFD-MT4-Apps.e | xe | .exe | 3.0 MB | 3.0 MB |

Please choose where to install the software. You can use the "Find MetaTrader" button to select any copies of MetaTrader not already listed. Installation may fail if you are updating files which are currently in use by active copies of MetaTrader.

| Choose copies of MetaTrader                  | Find MetaTrader   |
|----------------------------------------------|-------------------|
| C:\Program Files (x86)\MetaTrader 4 Terminal |                   |
|                                              |                   |
|                                              |                   |
| Install                                      | Select all Invert |

#### NOTE

Before installing JFD's MT4+ Add-ons, close your MT4 terminal. The add-ons cannot be installed if the MetaTrader 4 terminal is running.

After successful installation, open your MT4+ terminal and you will find the **MT4+ Trade Terminal** (1) along with all other JFD Add-ons in the **Navigator** window under **Expert Advisors**.

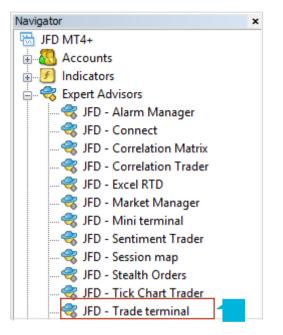

In order to use the add-ons, the Expert Advisors should be enabled. Simply click the **AutoTrading** button (1) on the top toolbar. Alternatively, you can open **Tools** main menu and select **Options** (2). In the dialog box that will appear, open the **Expert Advisors** tab (3) and make sure that the check-box **Allow Automated Trading** (4) is ticked. Then press the **OK** button (5).

| 🗣 • 🔄 •   🗞 🔶 🙀 📔 🔣   🙀 New Or                                                                                                    | rder 🍐 🍓 AutoTrading 🛛 👖 🖳 🗠 🔍 📰 🕸 🙀 - 🕲 - 🗟 -                                                                                                    |
|----------------------------------------------------------------------------------------------------|----------------------------------------------------------------------------------------------------|
| Tools       Window       Help         New Order       F9         History Center       F2         Global Variables       F3         MetaQuotes Language Editor       F4         Options       Ctrl+O | Image: Control of the second state of the second state |

To open the **MT4+ Trade Terminal**, double click on **JFD – Trade Terminal** from the **Expert Advisors** list in the **Navigator** window (1). You can also right click on **JFD – Trade Terminal** and then select **Attach to a Chart** (2). Or alternatively, you can drag and drop the **JFD – Trade Terminal** to the selected chart.

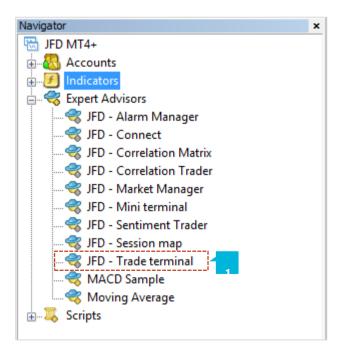

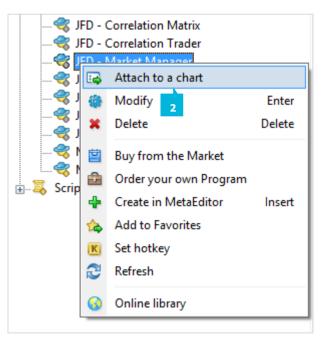

In the dialog box that will show up press the **OK** button.

| Expert - JFD - Trade terminal    | ?    | ×  |
|----------------------------------|------|----|
| About Common Inputs Dependencies |      |    |
| JFD - Trade terminal             |      |    |
| OK Cancel                        | Rese | et |
| 1                                |      |    |

The **MT4+ Trade Terminal** will then appear in a separate window showing all instruments that you can view in the MT4 **Market Watch** window.

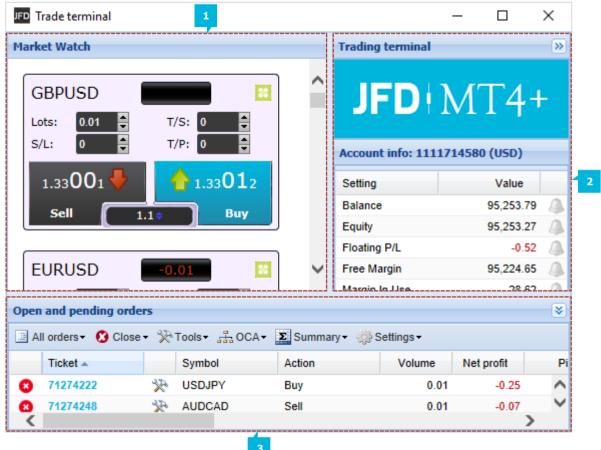

The **MT4+ Trade Terminal** consists of three parts:

- Market watch (1)
- Open and pending orders list (2)
- Trading terminal with Account information (3)

#### A. PLACING BUY / SELL ORDERS

As soon as the **MT4+ Trade Terminal** is operating you can place buy and sell orders using the large **Buy** and **Sell** buttons (1) in the MT4+ Mini terminal window. Your current net exposition is shown on the status indicator (2). For example, if the text reads +0.01, this means that you are long by 0.01 lots. If it states -0.01, then you are short by 0.01 lots, and so on. The spread of the instrument is shown in the box (3) between the **Sell** and **Buy** buttons. You can also set the numbers of lots (4), a Stop Loss (5), Take Profit (6) or Trailing Stop (7) using the corresponding fields. To open calculators for each of these fields, hold down the **Ctrl** key while clicking on the field. For example, if you are trading 0.01 lots and you want a Stop Loss (S/L) which is equal to \$200, then you can press and hold the Ctrl key while clicking on the Stop Loss (S/L) field and set the calculator to show the number of pips which is corresponding to a fixed cash risk of \$200 (8).

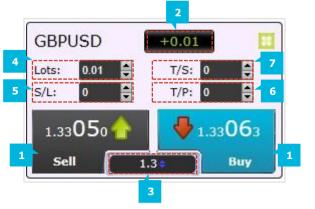

| S/L calculation                                                                          |                                                                      |                                                                       | × |
|------------------------------------------------------------------------------------------|----------------------------------------------------------------------|-----------------------------------------------------------------------|---|
| Calculate S/L for                                                                        | cash amount                                                          |                                                                       |   |
| Calculate the S/L to<br>Fixed cash ri<br>% of equity:<br>% of balance<br>S/L calculation | sk: USD 200                                                          | urrent lot size and the cash risk.<br>USD 95252.28<br>f USD 95,253.79 | 1 |
| Cash risk:<br>Pip value per lot:<br>Volume:<br>Trade pip value:<br>Pips:<br>Set S/L      | USD 200.00<br>USD 10.00<br>0.01 lots<br>USD 0.10<br><b>2000 pips</b> | (0.20000)                                                             |   |

## **B. PLACING PENDING ORDERS**

You can set pending orders, i.e. Buy Limit, Sell Limit, Buy Stop and Sell Stop, by clicking on the green button (1) at the top right corner of the **MT4+ Mini terminal** and then selecting **New Order** (2) from the dropdown menu.

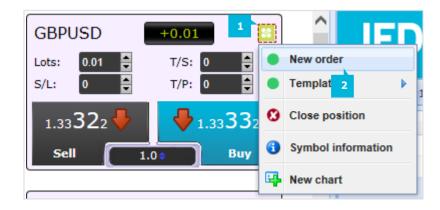

In the **New Order** window that will show up, you can set the order parameters – type (1), entry price as a fixed price or as a number of pips (2), lot size (3), Stop Loss (4), Take Profit (5) and Trailing Stop (6). Once ready, press the **Place order** button (7).

If the settings of an order are wrong, you will receive an error message. It means that for every error with certain parameters and risk, JFD cannot fully guarantee at which price the trade will be filled. In other words, JFD does not know if there is a gap in the market and therefore does not know the entry price of the trade.

#### NOTE

The fixed cash risk, % of equity and the % of balance (chosen from the Lot Size field in the New Order window) do not work with any other option apart from Pips in the Stop Loss and Take Profit fields. This is due to possible Slippage. The reason why this works is that if you have a slippage of 1 pip, for example, the Stop Loss will also be 1 pip away.

| New order                                 | × |
|-------------------------------------------|---|
| Order type or template Buy limit          | ^ |
| Entry price Price: 0r pips: 2             |   |
| Lot size: Fixed lot size                  |   |
| Stop-loss: (none)                         |   |
| Take-profit: (none)                       |   |
| Trailing stop: (none)                     |   |
| Order comment   Place order Save template | ~ |
| <b>7</b>                                  |   |

## C. OCO (ONE-CANCELS-OTHER) ORDERS

Click on the green button (1) in the **MT4+ Mini terminal** window and then select **New Order** (2) from the dropdown menu. In the **New Order** window, select one of the OCO options from the drop down menu.

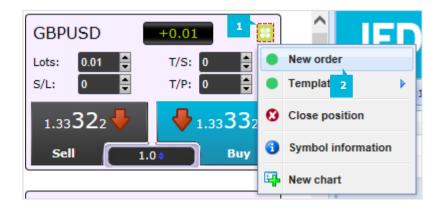

OCO orders fall under 2 categories:

- OCO breakout (1) places a buy stop (1.1) and a sell stop (1.2) when you state two prices, or two values in pips, either side of the current price. As soon as one of the pending orders is filled, the other is cancelled automatically. This option can be used when you are expecting a major price movement, but you are not sure whether the move is going to be up or down.
- OCO reversion (2) places a buy limit (2.1) and sell limit (2.2), instead of a buy stop and sell stop. This is normally used if you are expecting a move in either direction followed by a return in the direction of the current price.

| Order type or template<br>OCO breakout 🔽 1 |
|--------------------------------------------|
| Buy stop entry price Price: or pips: 1.1   |
| Sell stop entry price Price: or pips: 1.2  |
| Order type or template                     |

| Order type or template OCO reversion  2       |
|-----------------------------------------------|
| Buy limit entry price Price: or pips: 2.1     |
| Sell limit entry price 2.2 Price: or pips: 22 |

#### **D. ORDER TEMPLATES**

In the **New Order** window, you can save a template for orders which you place frequently so that you can instantly reuse them in the future. To save a template, first enter the details of the order and press the **Save template** button (1). Choose a name for the template and press the Save button (2). The stored template will then appear in the New Order window in the field Order type or in the drop-down menu that appears after clicking on the green button at the top right corner of the **MT4+ Mini terminal** window. You can then immediately use that saved template in the future by holding down the **Ctrl** key while clicking on the green button and then selecting the template that you have saved from the list that appears. Your order will automatically be executed.

| Save this order definition as                             | s a template                          |
|-----------------------------------------------------------|---------------------------------------|
| Tip: you can execute saved<br>Ctrl key while you click on | templates quickly by holding down the |
| Name: template_1                                          | Save Cancel                           |
|                                                           | 2                                     |

| lew order                                                                                                    | × |
|----------------------------------------------------------------------------------------------------|---|
| Order type or template                                                                                                    |   |
| Buy   Sell   Buy limit   Sell limit   Buy stop   Sell stop   OCO breakout   OCO reversion   Templates:   template_1   Take-profit: (none)   Trailing stop: (none)   Place order Save template |   |
|                                                                                                    |   |

### **E. SYMBOL INFORMATION**

You can view information about any open instrument by clicking on the green button (1) in the **MT4+ Mini terminal** window and selecting **Symbol Information** (2) option. A window will appear showing multiple details (3) such as the minimum price movement for the symbol, the value per pip, the minimum and maximum trade sizes etc.

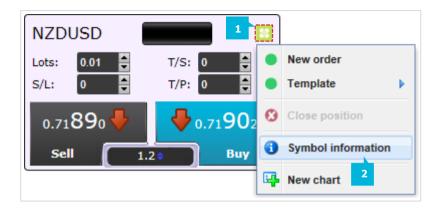

| Minimum price move:<br>Pip size:<br>Value per pip:<br>Current spread:<br>Minimum trade size:<br>Maximum trade size:<br>Minimum stop level: | 0.00001<br>0.0001<br>USD 10.0000 per lot<br>0.6 pips<br>0.01 lots<br>1,000.00 lots<br>0.0 pips | 3 |
|----------------------------------------------------------------------------------------------------|------------------------------------------------------------------------------------------------|---|
|----------------------------------------------------------------------------------------------------|------------------------------------------------------------------------------------------------|---|

## **F. OPENING A CHART**

You can quickly open a new chart for a symbol by clicking on the green button (1) in the MT4+ Mini terminal and selecting the **New Chart** option (2) from the dropdown menu.

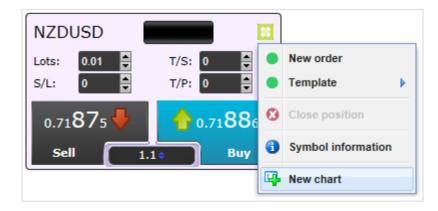

The Account information window shows key information about your account:

- Balance
- Equity
- Floating P/L
- Free Margin
- Margin in Use
- Open positions
- Pending Orders
- Pips Profit

| Trading terminal |                 |   |  |  |  |  |  |  |
|------------------|-----------------|---|--|--|--|--|--|--|
| JFD+MT4+         |                 |   |  |  |  |  |  |  |
| Account info: 1  | 111714580 (USD) |   |  |  |  |  |  |  |
| Setting 🔺        | Value           |   |  |  |  |  |  |  |
| Balance          | 95,253.79       |   |  |  |  |  |  |  |
| Equity           | 95,252.79       | 4 |  |  |  |  |  |  |
| Floating P/L     | -1.00           |   |  |  |  |  |  |  |
| Free Margin      | 95,210.86       | 4 |  |  |  |  |  |  |
| Margin In Use    | 41.93           |   |  |  |  |  |  |  |
| Open Positions   | 4               | 4 |  |  |  |  |  |  |
| Pending Orders   | 0               | 4 |  |  |  |  |  |  |
| Pips Profit      | -5.9            | 4 |  |  |  |  |  |  |

#### A. SETTING AN ALARM

You can set an alarm on any entry by clicking on the Bell icon (1) next to it. The Alarm window on the left will then appear. In the **Level for alarm** field (2), you can specify a threshold and choose whether the alarm should go off when value exceeds the the threshold, falls below it, is equal or not equal to it. For example, you can set up an alarm when your free margin falls below \$500.

Alarms are displayed as popup alerts in MT4.

| Alarm X                                                         | Trading tern | ninal               | » |   |
|-----------------------------------------------------------------|--------------|---------------------|---|---|
| Alarm on item Free margin                                       | JF           | DIMT4               | + |   |
| Level for alarm                                                 | Account info | o: 1111714580 (USD) |   |   |
| Less or equal to 🔽 0                                            | Setting 🔺    | Value               |   |   |
| Repeat                                                          | Balance      | 95,253.79           |   | 1 |
|                                                                 | Equity       | 95,252.17           |   | L |
| 1 hour                                                          | Floating P/L | -1.62               |   |   |
| Email                                                           | Free Margin  | 95,210.24           |   | 1 |
|                                                                 | Margin In Us | e 41.93             |   | Т |
| Send email (requires MT4 email settings in Tools Options Email) | Open Positio | ns 4                |   | l |
| Close orders/charts                                             | Pending Ord  | ers 0               |   | l |
| Close all orders                                                | Pips Profit  | -12.7               | 4 | l |
| Close all charts (stops EAs trading)                            |              |                     |   | L |
| Save Turn off                                                   |              |                     |   |   |

When an alarm has been created, the colour of the bell icon changes to yellow. If an alarm is then subsequently triggered, the colour changes to red. Alarms can either be turned off once they are triggered, or they can be set to repeat at an interval (3).

You can get an email notification when an alarm is triggered (1), as well as having the standard alert pop up on screen. In order to receive an email you need to turn on MT4 email settings, which you can configure from **Tools** main menu selecting **Options** (2).

| Too  | ls <u>W</u> indow <u>H</u> elp |        |
|------|--------------------------------|--------|
| E,   | New Order                      | F9     |
| 8    | History Center                 | F2     |
| *    | Global Variables               | F3     |
| ♦    | MetaQuotes Language Editor     | F4     |
| &    | Options                        | Ctrl+0 |
| cool | 2                              |        |

| Alarm                                                           | × |
|-----------------------------------------------------------------|---|
|                                                                 | ٦ |
| Alarm on item                                                   |   |
| Margin in use 🔽                                                 |   |
| Level for alarm                                                 |   |
| Less or equal to 🔽 0                                            |   |
| Repeat                                                          |   |
| 10 minutes                                                      |   |
| Email                                                           |   |
| Send email (requires MT4 email settings in Tools Options Email) |   |
| Close orders/charts                                             |   |
| Close all orders<br>Close all charts (stops EAs trading)        |   |
| Save Turn off                                                   |   |

| Options | 5             |              |          |                    |               |         | ?    | × |
|---------|---------------|--------------|----------|--------------------|---------------|---------|------|---|
|         | Events        |              |          | Community          |               | Signals |      |   |
| Serv    | ver Charts    | Objects      | Trade    | Expert Advisors    | Notifications | Email   | FTF  | 2 |
|         | 2             | 🗹 Enable     | ]        |                    |               | 1       |      |   |
|         | SMTP serve    | r:           |          | smtp.company       | .com:25       |         |      |   |
|         | SMTP logir    | n: <b>na</b> | me@compa | ny.com             |               |         |      |   |
| 3       | SMTP password | ł:           |          |                    |               |         |      |   |
|         | From          | 1:           | Your N   | ame, name@compan   | y.com         |         |      |   |
|         | To            | ):           | Your N   | lame, name@company | y.com         |         |      |   |
|         |               | Т            | est      |                    |               |         |      |   |
|         |               |              |          |                    | ОК            | Cancel  | Help | > |

Select the **Email** tab (1), tick the **Enable** check-box (2) and enter your contact details (3). Once ready, press the **OK** button (4).

### **B. CLOSING CHARTS AND ORDERS**

You can configure two extra actions (1) to take place when an alarm is triggered:

- Close all orders: when the alarm is triggered, this option attempts to close all open positions and delete all pending orders. It would typically be used in relation to an alarm on free margin, where you want to close out your positions in order to prevent a margin call.
- Close all charts: this option closes all charts in MT4 apart from the MT4+ Trade Terminal's ones. The main purpose of this is to prevent automated systems (EAs) on other charts from placing any further trades.

| Alarm                                                           |
|-----------------------------------------------------------------|
| Alarm on item Margin in use                                     |
| Level for alarm                                                 |
| Less or equal to 🔽 0                                            |
| Repeat                                                          |
| 10 minutes                                                      |
| Email                                                           |
| Send email (requires MT4 email settings in Tools Options Email) |
| Close orders/charts                                             |
| Close all orders<br>Close all charts (stops EAs trading)        |
| Save Tum off                                                    |

The Order List shows all the open positions and pending orders on your account, and provides facilities for managing those orders. It repeats the information from MT4's own order list in the **Terminal** window, and includes some extra details such as profitability in pips (1) and trade duration (2).

|   | Ticket   | Open time           |     | Symbol | Action | Volume | Pips   | Current | Open price | Duration  | Gross profit 🔺 | Net profit |
|---|----------|---------------------|-----|--------|--------|--------|--------|---------|------------|-----------|----------------|------------|
| 0 | 71274248 | 2016/07/01 13:40:02 | S.  | AUDCAD | Sell   | 0.01   | -205.2 | 0.98557 | 0.96505    | 12.8 days | -15.88         | -16.53     |
| 0 | 71274862 | 2016/07/01 13:48:23 | X   | GBPUSD | Buy    | 0.01   | -77.8  | 1.32286 | 1.33064    | 12.7 days | -7.78          | -8.36      |
| 0 | 71274252 | 2016/07/01 13:40:05 | R   | EURUSD | Sell   | 0.01   | +24.0  | 1.11137 | 1.11377    | 12.8 days | +2.40          | +2.54      |
| 0 | 71274222 | 2016/07/01 13:39:57 | 47° | USDJPY | Buy    | 0.01   | +276.5 | 105.452 | 102.687    | 12.8 days | +26.22         | +26.30     |

If the **Tools** icon (1) next to an order has an exclamation mark, it indicates that the **MT4+ Trade Terminal** is carrying out some kind of automated action on the order: a trailing stop, or an automated close, or that the order is part of an OCA group. You can check which actions are being carried out by clicking on the icon and selecting **Tasks in progress** (2).

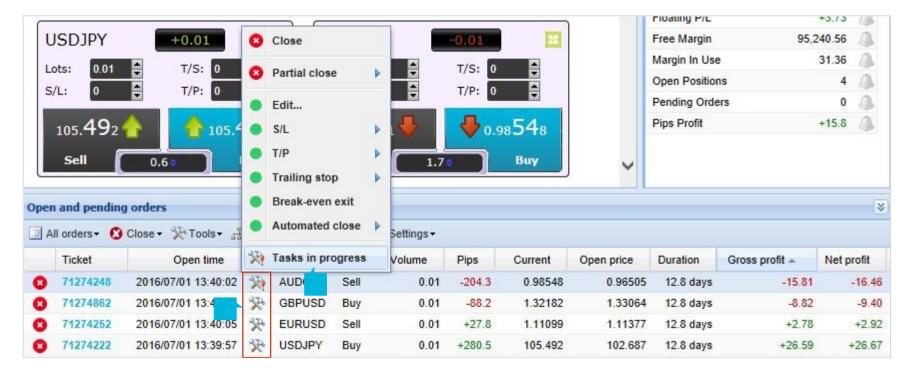

## A. MODIFYING ORDERS

You can carry out a number of actions on orders: partial close, change S/L, set a trailing stop etc. These options are available in a number of places, and appear as a pop-up context menu:

- By clicking on the **Tools** icon (1) next to an individual order
- By choosing **All orders** (2) under the **Tools** menu above the order list
- By selecting some of the orders in the list and then choosing **Selected Orders** (3) from the **Tools** menu
- By clicking on the **Tools** icon (4) in the **All orders** row of the Summary window

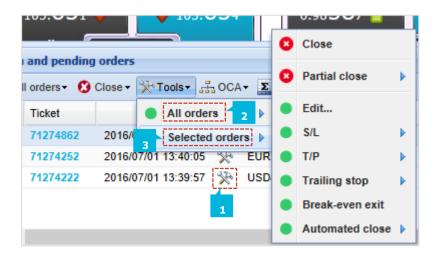

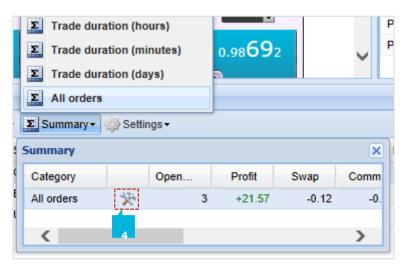

You can do a partial close of an order using percentages. A partial close cannot always be processed exactly. For example, you cannot do an exact 50% partial close of an order for 0.03 lots, because 0.015 lots is not an allowed size. Partial closes always round down to the nearest lot size allowed by JFD. For example, if you ask to close 50% of an order for 0.03 lots, then the software will close 0.01 lots, leaving an order for 0.02 lots.

#### NOTE

No further commission will be charged for partially closing an order. If a position is opened in a EUR-based account, when buying 2 lots of EURUSD, a commission of 7 EUR will be charged for each lot, therefore a total of  $\in$ 14 will be charged for this trade. To close 50% of the position (i.e. 1 lot), for example, no commission will be charged for this partial close. In the end, a total of  $\in$ 14 will be charged in commissions.

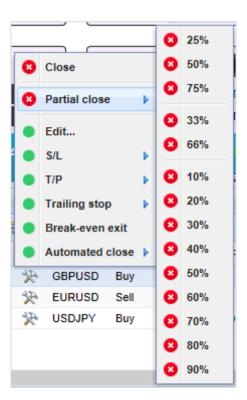

You can also set/modify the Stop Loss (S/L), Take Profit (T/P) or Trailing Stop (T/S) of an order. The values for Stop Losses and Take Profits are specified in pips, though the S/L and T/P can also be set to break-even, i.e. the order's entry price.

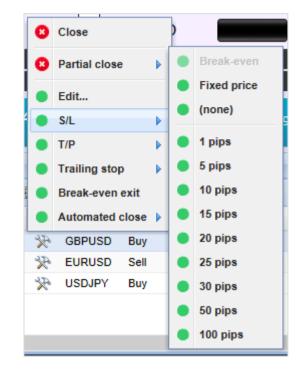

## NOTE

Trailing stops are processed by the MT4+ Trade Terminal software, not by JFD. The Trailing Stop will cease operating if you close the MT4+ Trade Terminal (or MT4).

You can create an automated close rule, or run an existing one, by choosing **Automated close** (1) from the **Tools** menu for a selected order or all orders, and then clicking **Create** (2) in the context menu to define a new automated close rule, or Edit if there is already such rule on the order.

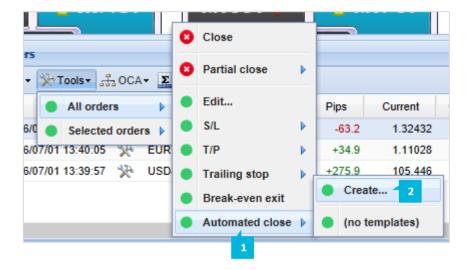

The option **Automated close** lets you define rules for exiting an open position. These can consist of multiple parameters (e.g. scaling out of a position when profit thresholds are met) and can include visual and email alerts. Each automated close can consist of any number of stages: for example, close 50% of the order and set a break-even stop when it reaches 20 pips of profit, and close the remainder of the order when it reaches 30 pips. Automated closes can also be saved as templates (1) for quick use in the future. You can add more rules (2). Once all parameters are set, press the **Apply rules** button (3).

| Automated close                                                                                                    | × |
|----------------------------------------------------------------------------------------------------|---|
| ■ Load template -                                                                                                    |   |
| An automated close applies one or more rules to an order when conditions are met. You can save automated-close rules as templates for quick re-use in future. |   |
| Solution 1. When order profit in pips                                                                                                    |   |
| Close % of the original volume: %                                                                                                    |   |
| Set the s/l to: pips                                                                                                    |   |
| Run a trailing stop at: pips                                                                                                    |   |
|                                                                                                    |   |
| Add a rule                                                                                                    | ш |
| Apply rules Save template                                                                                                    | - |
|                                                                                                    |   |
| 3 1                                                                                                    |   |

#### NOTE

Automated closed are processed by the MT4+ Trade Terminal software, not by JFD. They will cease operating if you close the MT4+Trade Terminal (or MT4).

At the top of each stage of an automated close, you choose the threshold when this rule is applied. You select the criterion when the rule will be applied (1), such as the order's profit in pips or duration, the condition (2) and the value for the threshold (3). For example, to carry out an action once an order has been open for an hour, you choose **order duration**, **greater or equal to**, and enter the value 60.

| 1     2     1. When order profit in pips      Greater or equal to      0     pips |   |
|-----------------------------------------------------------------------------------|---|
| Close % of the original volume: % 3                                               | ^ |
| Set the t/p to: pips                                                              | ~ |
| Demove any s/l                                                                    |   |
| ES Add a rule                                                                     |   |

In each stage of an automated close you can carry out a number of actions such as closing part or all of the order, or setting a Stop Loss or Trailing Stop, or sending an alert by email. You simply tick the check-box (1) next to each action which you want to carry out and fill in the corresponding value, such as the percentage of the order to close for example.

| 8 1. When order profit in pips ✓ Greater or equal to ✓ 0 pips            |   |
|--------------------------------------------------------------------------|---|
| Close % of the original volume: %<br>Set the s/l to: pips                | ^ |
| Set the t/p to: pips     Run a trailing stop at: pips     Pemove any s/l | ~ |
| 🔳 Add a rule                                                             |   |

#### NOTE

The percentage of an order to close is specified in relation to its original size, not the current size following any previous partial closes. For example, if you have two stages, and each of them is configured to close 50% of the order, then the order will be completely closed when the second stage is reached. (In other words, this does not close 50% of the order, and then close 50% of the remainder, leaving 25% of the original order open.)

Once you have defined an automated close, you can save it as a template as shown earlier. A saved template can then be applied to an order in the future by choosing **Automated close** from the **Tools** menu and selecting the template from the context menu options (1). Another way to load your saved templates is by clicking on **Load Template** (2) from the top of the **Automated close** window.

You can organise your list of saved automated close templates, removing those which you no longer need, by choosing **Manage templates...** (3) from the **Automated close** context menu and clicking on the **Close** icon (4).

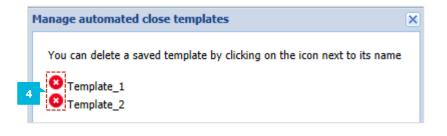

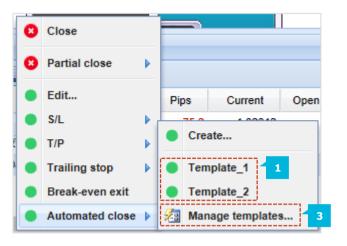

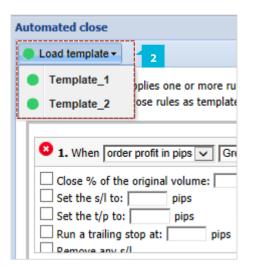

#### **B. OCA (ONE CANCELS ALL) GROUPS**

The MT4+ Trade Terminal lets you create a one-cancels-all (OCA) group of pending orders - a group where all the remaining orders are automatically closed when one of the orders is filled. An OCO order is simply an OCA group where there are only two orders in the group. You create an OCA group by choosing **Create OCA group** (1) from the **OCA** menu. This option is only available if you have at least two pending orders. You can delete an OCA group by choosing **Delete OCA group** (2) from the **OCA** menu. Please note that this does not delete the pending orders; it only stops the MT4+ Trade Terminal from running the OCA rule on those orders.

| All orders ▼       Close ▼       Tools ▼       Summary ▼       Settings ▼         Ticket       Open time       Image: Create OCA group       1       Volume         71274862       2016/07/01 13:48:       Image: Create OCA group       2       0.01         72311817       2016/07/14 09:37:36       EURUSD       Buy       0.20 | Орег | and pending   | orders             |                   |            |                       |
|----------------------------------------------------------------------------------------------------|------|---------------|--------------------|-------------------|------------|-----------------------|
| 8 71274862 2016/07/01 13:48:2 Delete OCA group _ 0.01                                                                                                    | 🖾 A  | ll orders - 🔞 | Close 🔹 🔆 Tools 🗸  | 🗄 OCA 🗸 🗵 Sumr    | mary 🗸 🌼 🤅 | Settings <del>-</del> |
|                                                                                                    |      | Ticket        | Open time          | 🚠 Create OCA gi   | roup 1     | Volume                |
| 8 72311817 2016/07/14 09:37:36 🎌 EURUSD Buy 0.20                                                                                                    | 8    | 71274862      | 2016/07/01 13:48:2 | යි. Delete OCA gr | oup        | 0.01                  |
|                                                                                                    | 8    | 72311817      | 2016/07/14 09:37:3 | 6 🎌 EURUSD        | Buy        | 0.20                  |
| 3 71274252 2016/07/01 13:40:05 🎇 EURUSD Sell 0.01                                                                                                    | 8    | 71274252      | 2016/07/01 13:40:0 | 95 🔆 EURUSD       | Sell       | 0.01                  |
| 😮 71274222 2016/07/01 13:39:57 🎘 USDJPY Buy 0.01                                                                                                    | 8    | 71274222      | 2016/07/01 13:39:5 | 57 🔆 USDJPY       | Buy        | 0.01                  |

#### NOTE

OCA groups are processed by the MT4+ Trade Terminal software, not by JFD. They will cease operating if you close the MT4+ Trade Terminal (or MT4).

When you select the **Create OCA group** option from the **OCA** menu, a new window will appear where you simply need to choose a name for the group (1), so that you can recognise it later and select the pending orders which you want to include in the group by ticking their respective check-boxes (2). A single order can belong to multiple OCA groups, and orders in a group can be for different symbols. Once ready, press the **Create OCA group** button.

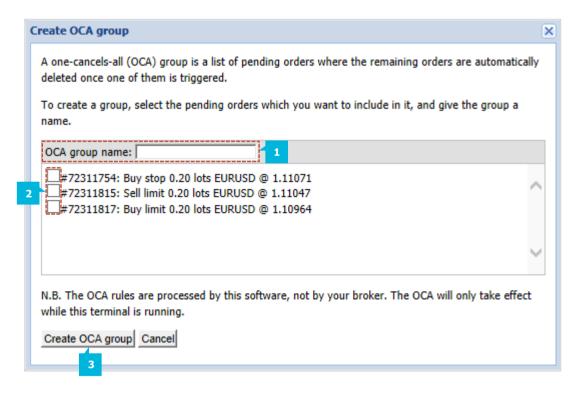

#### **C. ORDER SUMMARIES**

You can view summaries of your open positions by symbol, or direction, or duration etc., using the **Summary** menu. It opens a context menu containing aggregated information about the specific aspects of the orders such as their combined profitability in cash and pips, and their total volume. The summary contains separate sets of columns for open positions and pending orders. You can carry out actions on all the orders in a category by clicking on their **Tools** icon as shown earlier.

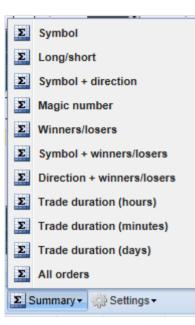

## D. CLOSING OF POSITIONS

You can close all open and pending orders, using the **MT4+ Trade Terminal** in the following ways:

- Click on the **Close** icon (1) next to an order
- Select the Close menu (2) and choose from the available options
- Select **Tools** menu and either choose to close All orders or Selected orders (3)

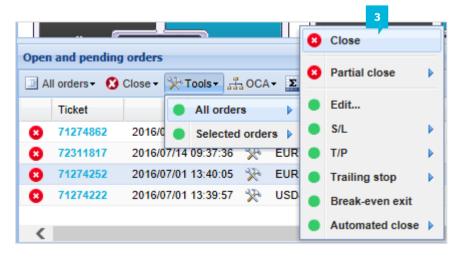

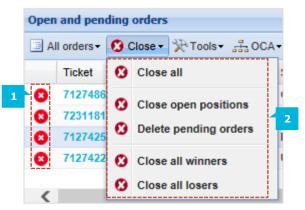

#### E. SETTINGS

To manage the settings using the **MT4+ Trade Terminal**, click on the **Settings** menu and select **Confirmation and preferences** (1). The Confirmations and settings window will appear allowing you to turn on confirmations before orders are opened and closed. Once ready, press the **Save settings** button (2).

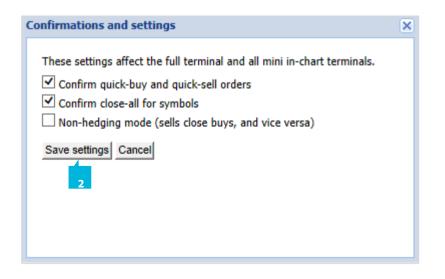

| umn | nary <del>-</del> | ې د رژې | Settings <del>-</del> |          |    |             | _  |
|-----|-------------------|---------|-----------------------|----------|----|-------------|----|
| I   | Actio             | <u></u> | Confirm               | ations a | nd | preferences | ре |
| en. | Ruy               |         | 0.01                  |          | 1  | 1 30065     | _  |

To turn on the non-hedging mode, tick the **Non-hedging mode** (sells close buys, and vice versa) check-box (1) from the **Confirmations and settings** window. Turning on the non-hedging mode will mean that buy orders close sell orders, and vice versa. For example, if you are long 0.20 lots and place a sell order for 0.50 lots, then the buy order will be closed and a sell order will be set for the balance of 0.30 lots.

| Confirmations and settings                                                                                                    | × |
|----------------------------------------------------------------------------------------------------|---|
| These settings affect the full terminal and all mini in-chart terminals.  Confirm quick-buy and quick-sell orders  Confirm close-all for symbols  Non-hedging mode (sells close buys, and vice versa) |   |
| Save settings Cancel                                                                                                    |   |

#### NOTE

Please note that non-hedging mode does not work when placing a pending order. If placing a pending order in the opposite market direction, it will be executed and will become an open position in the opposite market direction. Therefore non-hedging mode can only be used with direct market execution as explained in the example above.

The method of trading is important when it comes to placing a trade in different directions for the same instrument. This is because different results will arise if using 2 different methods of trading. For example, if one trade is made from the 1-Click software and an opposite trade is made using MT4's built-in trading, there will be no open orders in some cases and in other cases there are two open orders balancing each other. However the net position will always end up as zero.

## Example 1:

- Buy 1 lot using MT4's built-in trading
- Sell 1 lot using the 1-Click feature, with non-hedging mode turned on

Sell will close the buy, leaving no open order.

## Example 2:

- Buy 1 lot using the MT4i 1-Click software, with non-hedging mode turned on
- Sell 1 lot using MT4's built-in trading

You will end up having two separate open orders.

Commission will be charged for all long and short positions made when hedging by leaving the non-hedging mode check-box unticked. If a position is opened in a EUR based account buying 2 lots of EURUSD, a commission of 7 EUR will be charged for each lot, therefore a total of  $\in$ 14 will be charged for this trade. In order to hedge the position, you can sell 1 lot of EURUSD with which a commission of  $\in$ 7 will be charged. In the end, a total of  $\in$ 21 will be charged in commissions. However, no further commission will be charged if the non-hedging mode check-box is ticked. This is because the execution of the order will be partially closed.

## **CONTACT US**

Kakos Premier Tower Kyrillou Loukareos 70 4156 Limassol, Cyprus Fax: +357 25763540 Tel: +357 25878530

## **SUPPORT**

Helpdesk Phone: +49 40 87408688 Helpdesk E-mail: <u>support@jfdbrokers.com</u> Live chat: <u>Chat now</u>!

Web: www.jfdbrokers.com

JFD is a leading Group of Companies offering financial and investment services and activities. "JFD Brokers" is a brand name and registered trademark owned and used by the JFD Group of Companies, which includes: JFD Group Ltd, a company with registration number HE 282265, authorized and regulated by the Cyprus Securities and Exchange Commission - CySEC (Licence number: 150/11) and JFD Overseas Ltd which is authorized and regulated by the Vanuatu Financial Services Commission (License number 17933).

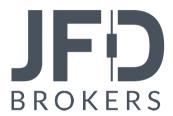